Vägledning för felsökning och underhåll

#### Upphovsrätt och licens

© Copyright 2013 Hewlett-Packard Development Company, L.P.

Den här informationen kan ändras utan föregående meddelande. Garantiansvar för HP:s produkter och tjänster definieras i de garantibegränsningar som medföljer sådana produkter och tjänster. Ingenting i denna text ska anses utgöra ytterligare garantiåtaganden. HP ansvarar inte för tekniska fel, redigeringsfel eller för avsaknad av information i denna text.

HP påtar sig inget ansvar för användning eller pålitlighet hos programvara eller utrustning som inte har levererats av HP.

Dokumentet innehåller märkesinformation som skyddas av upphovsrätt. Ingen del av detta dokument får fotokopieras, reproduceras eller översättas till ett annat språk utan föregående skriftligt medgivande från HP.

Hewlett-Packard Company

P.O. Box 4010

Cupertino, CA 95015-4010

USA

Den här produkten inkluderar upphovsrättsskyddsteknologi som skyddas av patent i USA och andra rättigheter för immateriell egendom. Rätt att använda denna upphovsrättsskyddade teknik måste beviljas av Macrovision och gäller endast användning i hemmiljö eller andra begränsade användningsområden, såvida inget annat uttryckligen har meddelats från Macrovision. Det är förbjudet att ta isär produkten för att studera tekniken (s.k. reverse engineering).

Microsoft och Windows är varumärken som tillhör Microsoft Corporation i USA och andra länder.

Alla funktioner finns inte tillgängliga i alla utgåvor av Windows 8. Den här datorn kan komma att kräva uppgraderade och/eller separat köpta maskinvaror, drivrutiner och/ eller programvaror för att fullt utnyttja funktionerna i Windows 8. Mer information finns i [http://www.microsoft.com.](http://www.microsoft.com)

HP stöder lagligt utnyttjande av tekniken och uppmuntrar inte till att våra produkter används för andra syften än de som är tillåtna enligt gällande upphovsrättsbestämmelser.

Informationen i det här dokumentet kan ändras utan föregående meddelande.

Första utgåvan: september 2013

Dokumentartikelnummer: 701334-102

#### Så här fungerar hårddiskutrymme

Hewlett-Packard- and Compaq-datorer med förinstallerat Microsoft® Windows® operativsystem kan se ut att ha en mindre hårddisk än vad som anges i produktspecifikationen, dokumentationen eller på förpackningen. Hårddiskenheter beskrivs och utannonseras av tillverkaren i decimalkapacitet (bas 10). Microsoft Windows och andra program, t.ex. FDISK, använder det binära talsystemet (bas 2).

Enlig decimalsystemet är en megabyte (MB) lika med 1 000 000 byte och en gigabyte (GB) är lika med 1 000 000 000 byte. Enligt det binära talsystemet är en megabyte lika med 1 048 576 byte och en gigabyte är lika med 1 073 741 824 byte. På grund av de olika mätsystemen kan det finnas en skillnad mellan den storlek som Microsoft Windows rapporterar och den storlek som annonseras. Hårddiskens lagringskapacitet är den som annonseras.

Microsoft Windows rapporterar mindre kapacitet i Windows Utforskaren och fönstret Den här datorn eftersom endast information om en partition på hårddisken visas åt gången. En av partitionerna innehåller systemåterställningsinformation.

#### Om system konfigurerade med 4 GB minne

I datorer med ett 32-bitars operativsystem är det inte säkert att allt minne över 3 GB finns tillgängligt på grund av systemresurskraven.

Den här begränsningen är inte begränsad till HP- och Compaq-system. Minnet utöver 3 GB används för systemresurser.

#### Kontrollera totalt minne

System-BIOS visar det totala minnet på 4 GB.

1. Starta datorn.

2. Tryck på F10. BIOS-menyn visas. Kontrollera Total Installed Memory (Totalt installerat minne).

# **Innehåll**

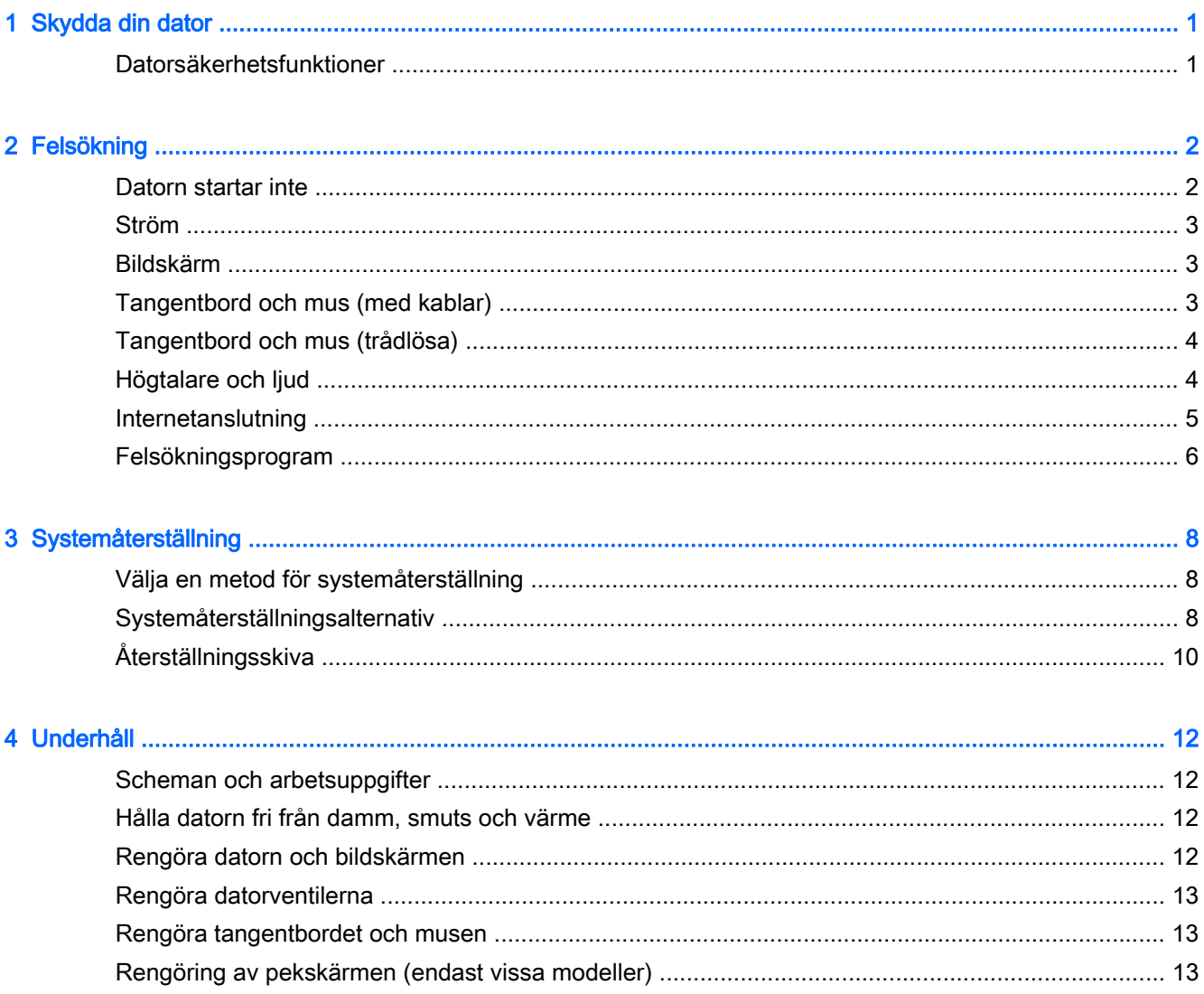

# <span id="page-4-0"></span>1 Skydda din dator

Din dator innehåller funktioner som hjälper till med att skydda systemets integritet och dess data mot obehörig åtkomst. Gå igenom dessa funktioner för att vara säker på att du använder dem på rätt sätt.

### Datorsäkerhetsfunktioner

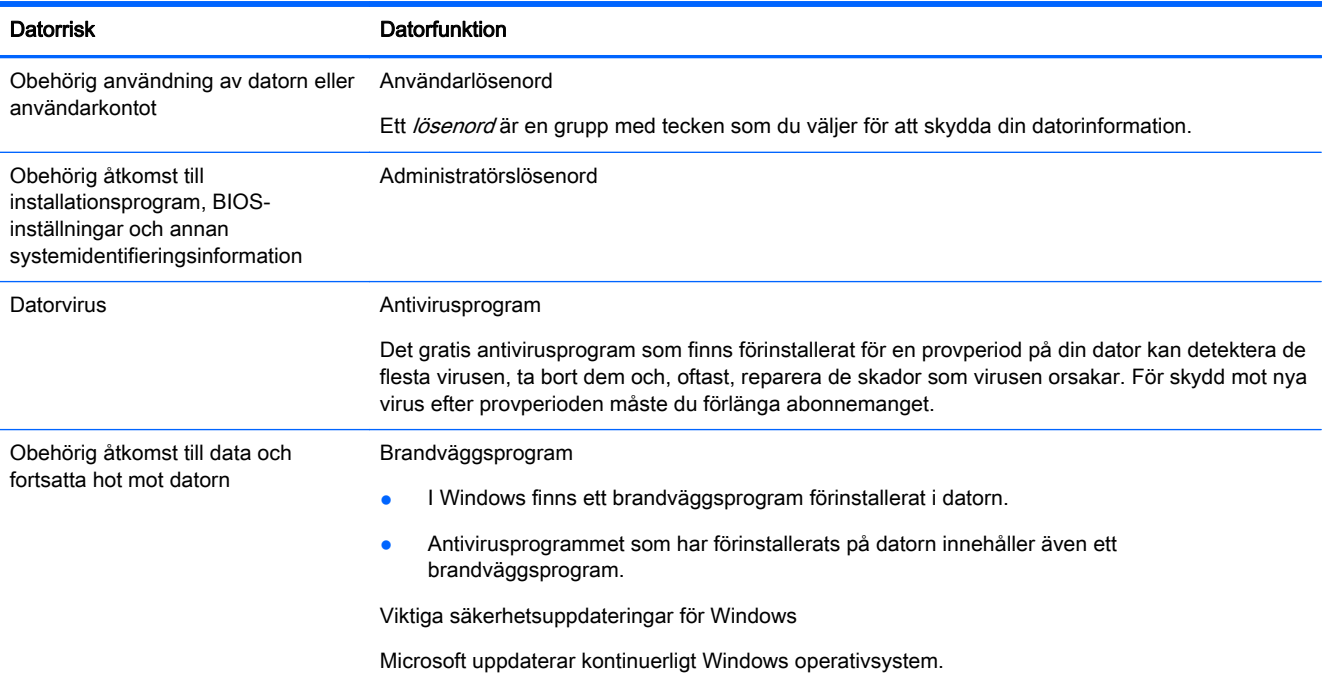

# <span id="page-5-0"></span>2 Felsökning

Se produkttillverkarens dokumentation för information om problem som rör kringutrustning, t.ex. problem med en bildskärm eller en skrivare. Följande tabeller visar några problem som kan uppstå under installation, vid start eller användning av din dator samt möjliga lösningar.

Mer information och ytterligare felsökningsalternativ hittar du i snabbinstallationshäftet som medföljer datorn, eller om du går till <http://www.hp.com/go/contactHP>och söker efter din datormodell.

### Datorn startar inte

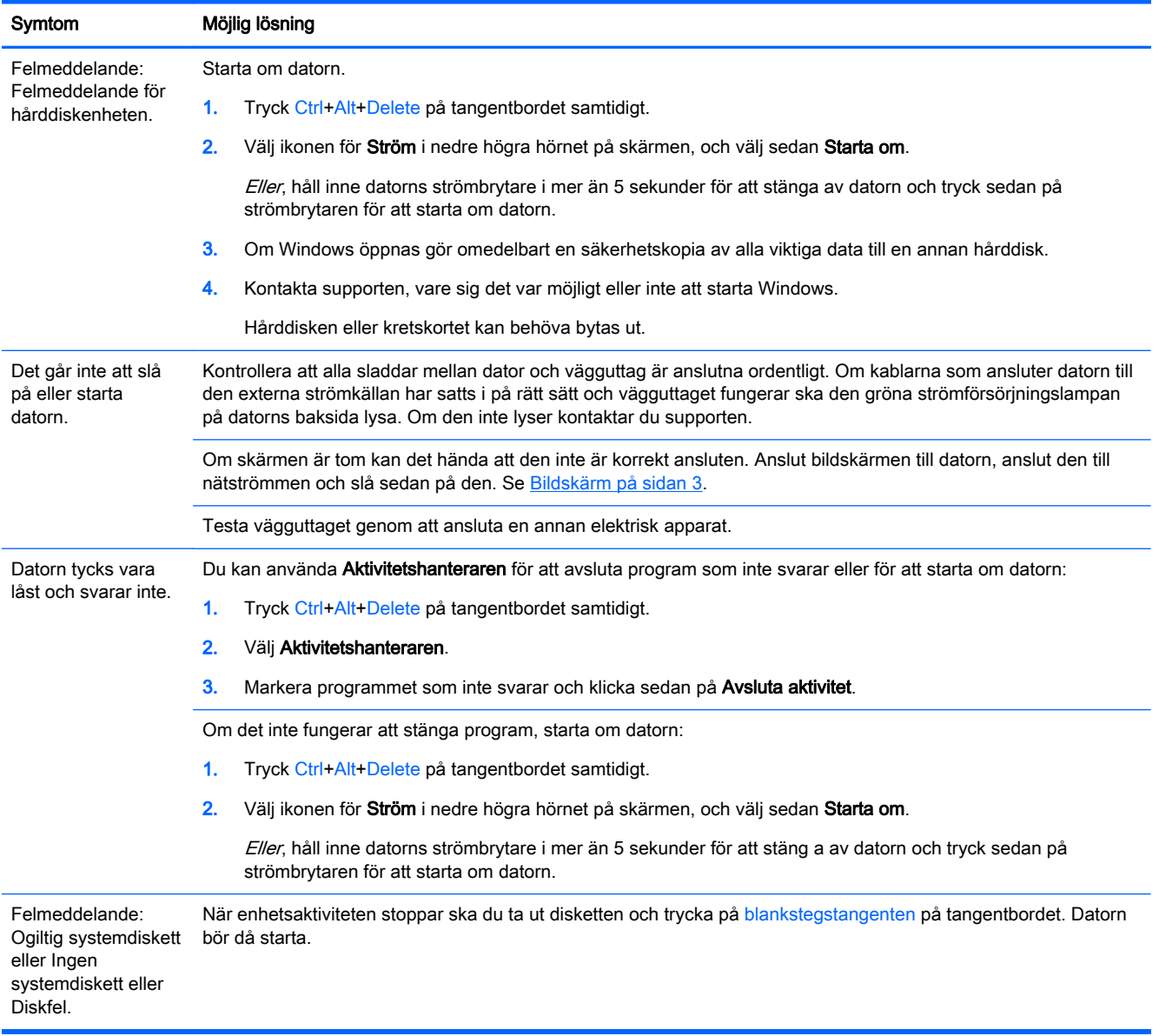

### <span id="page-6-0"></span>Ström

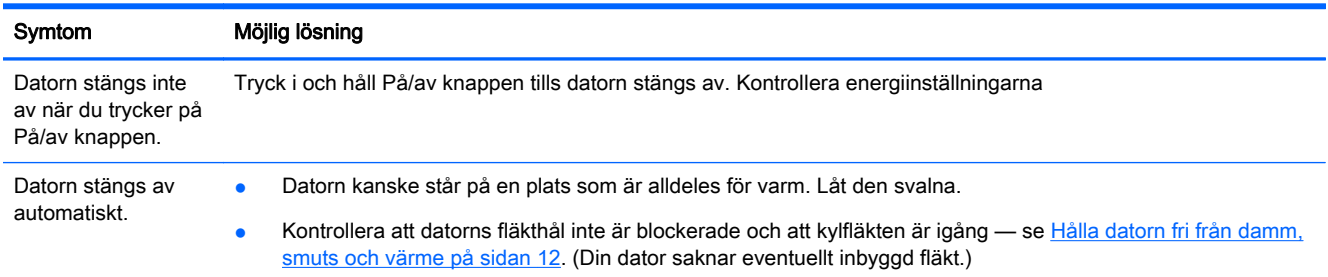

### Bildskärm

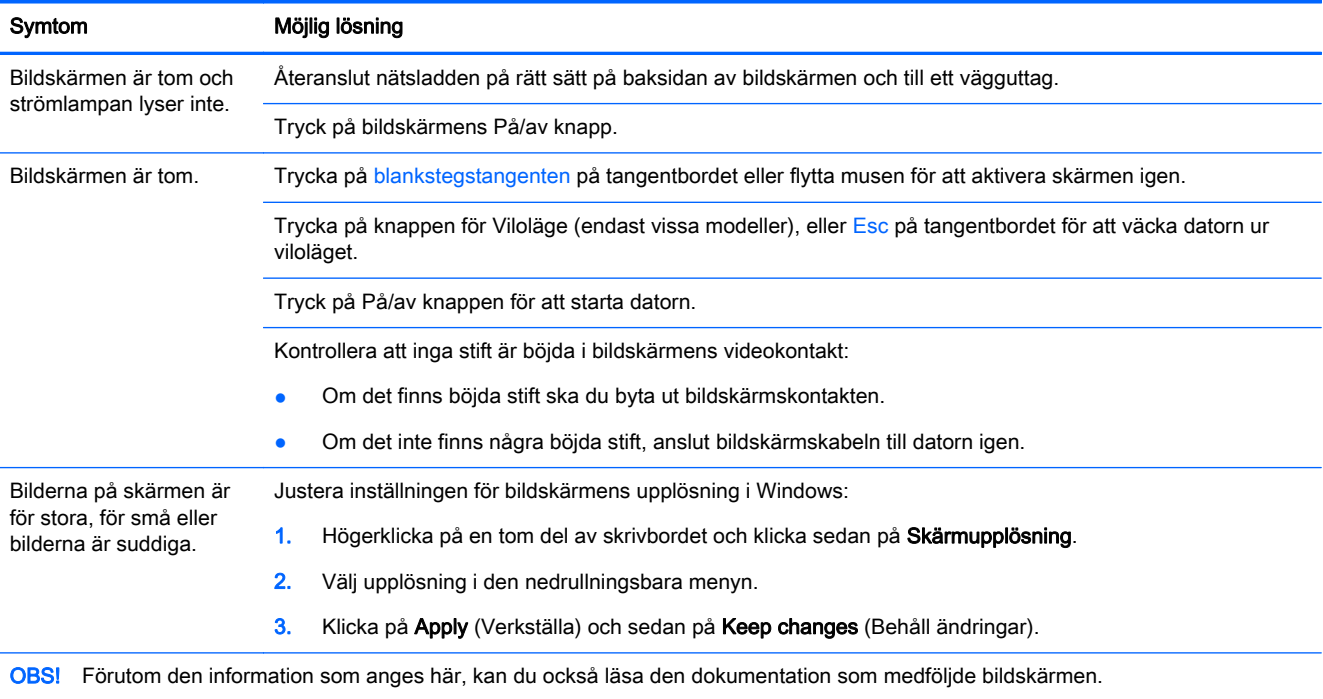

## Tangentbord och mus (med kablar)

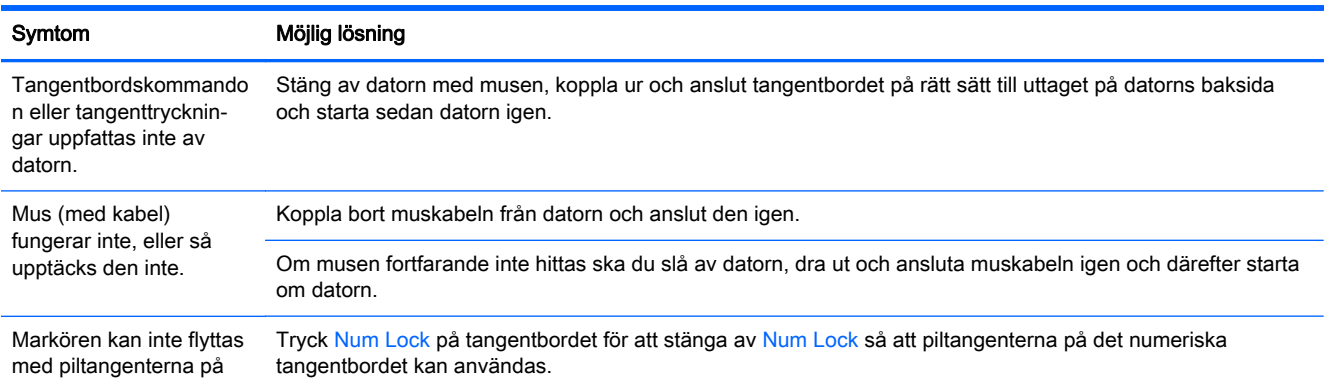

<span id="page-7-0"></span>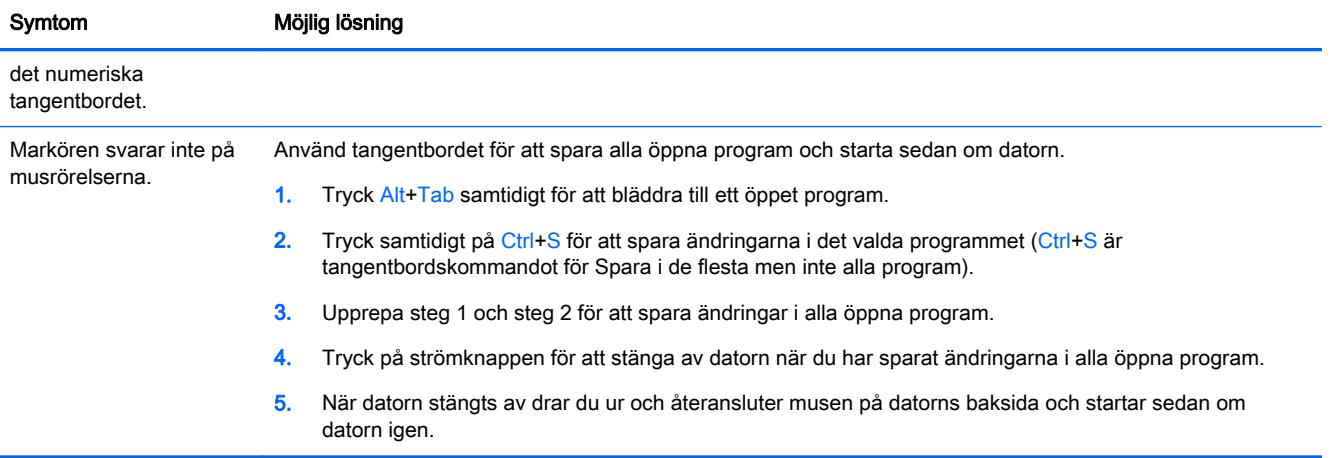

## Tangentbord och mus (trådlösa)

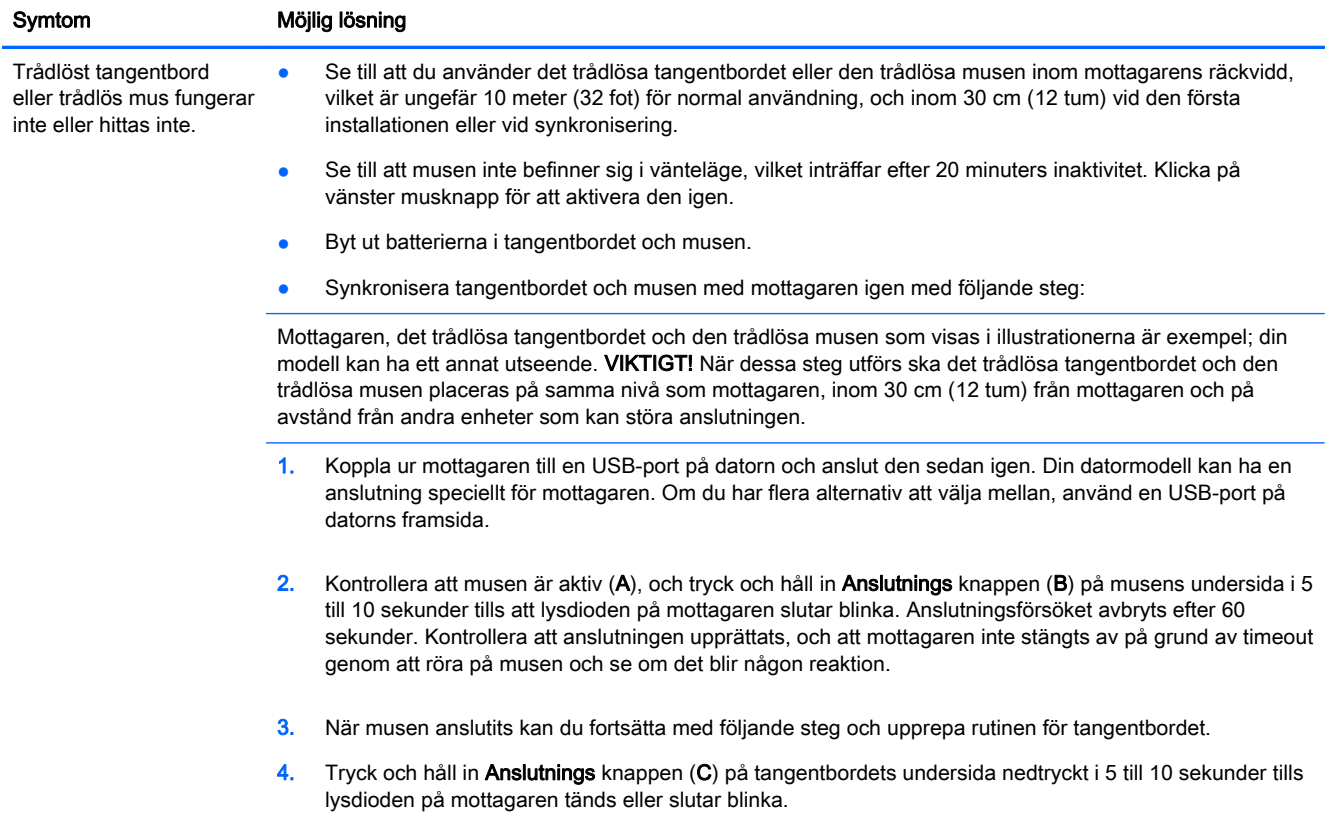

## Högtalare och ljud

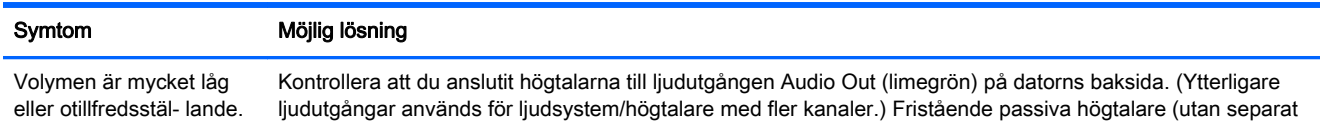

<span id="page-8-0"></span>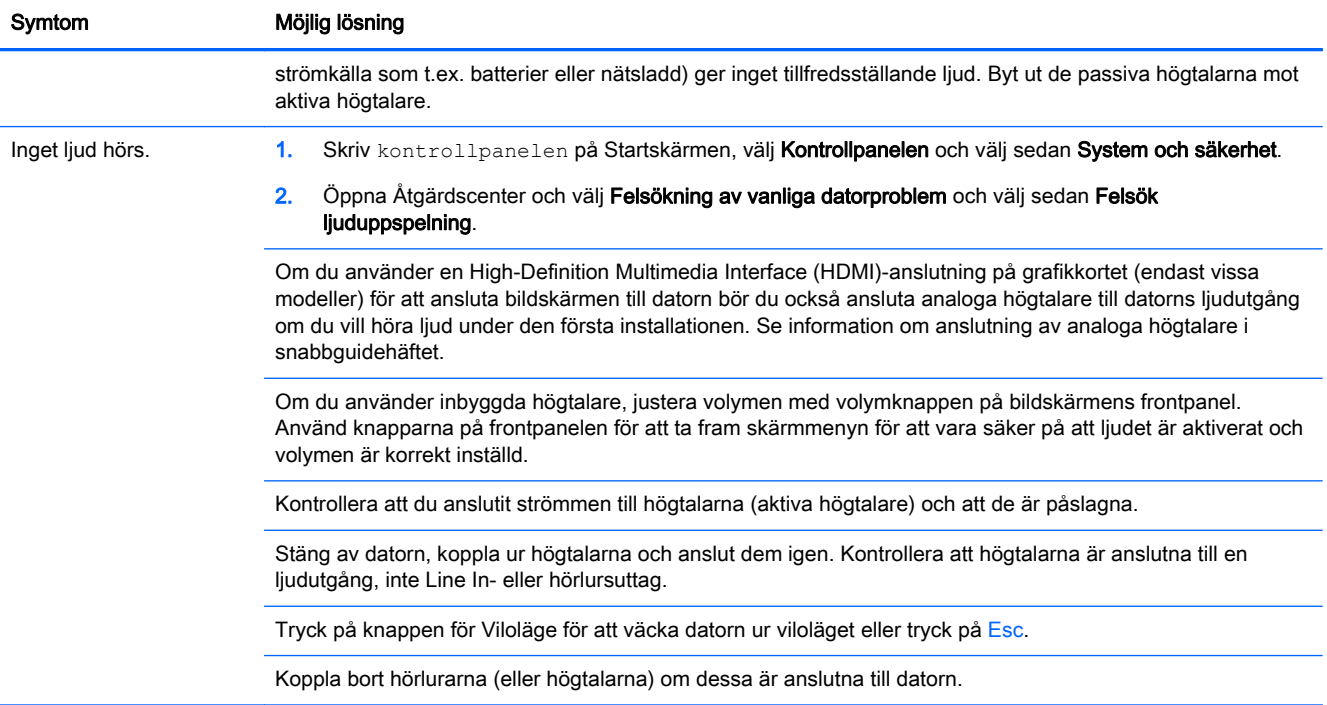

## Internetanslutning

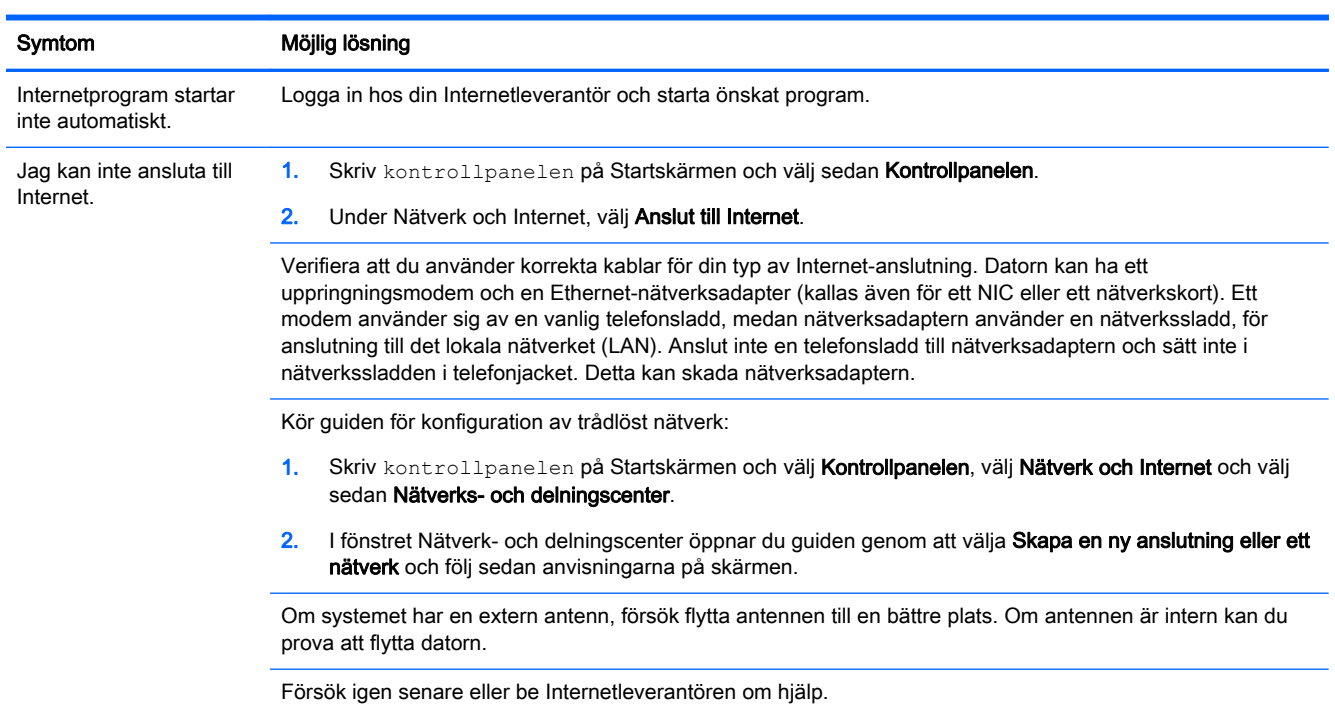

## <span id="page-9-0"></span>Felsökningsprogram

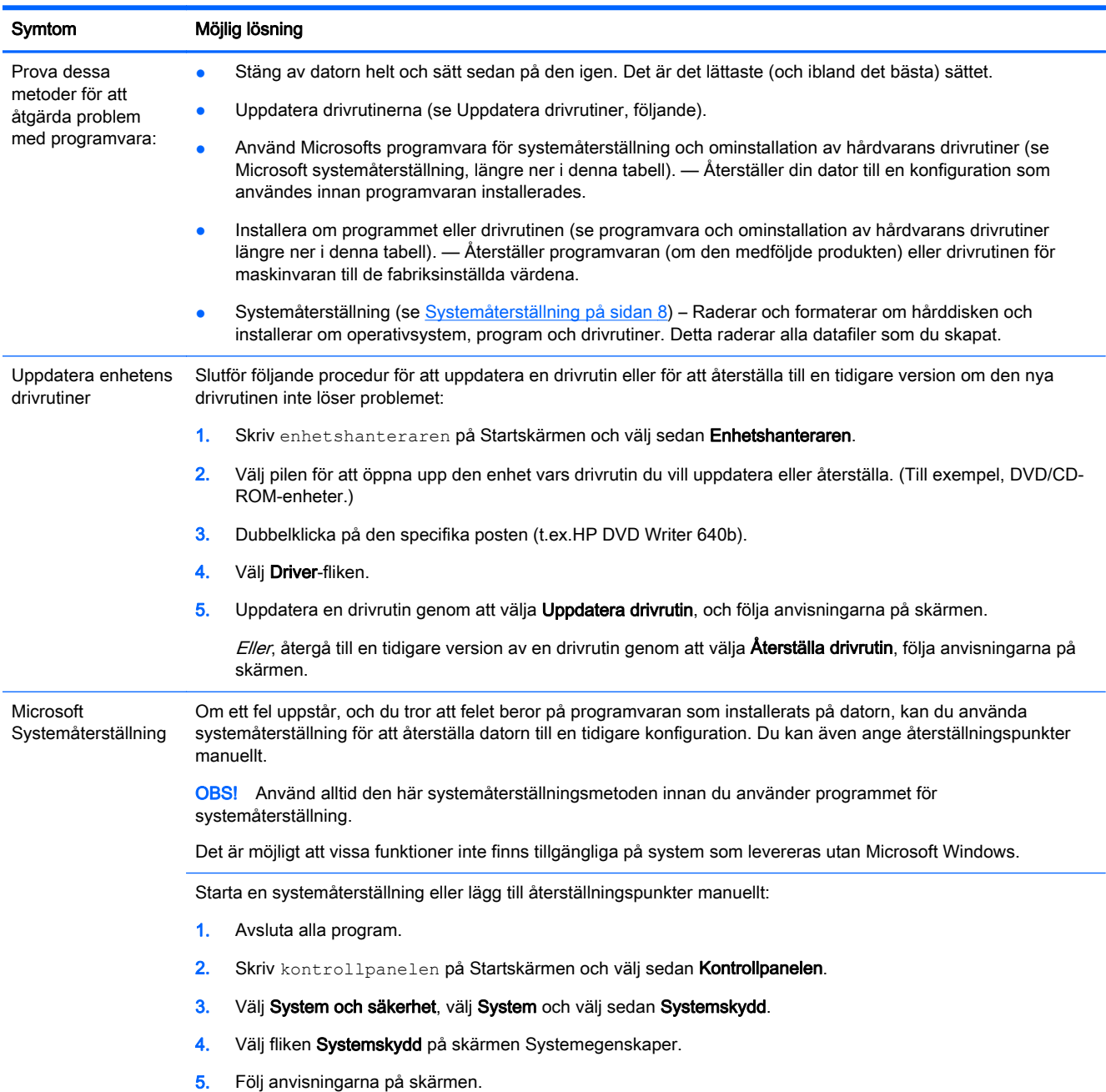

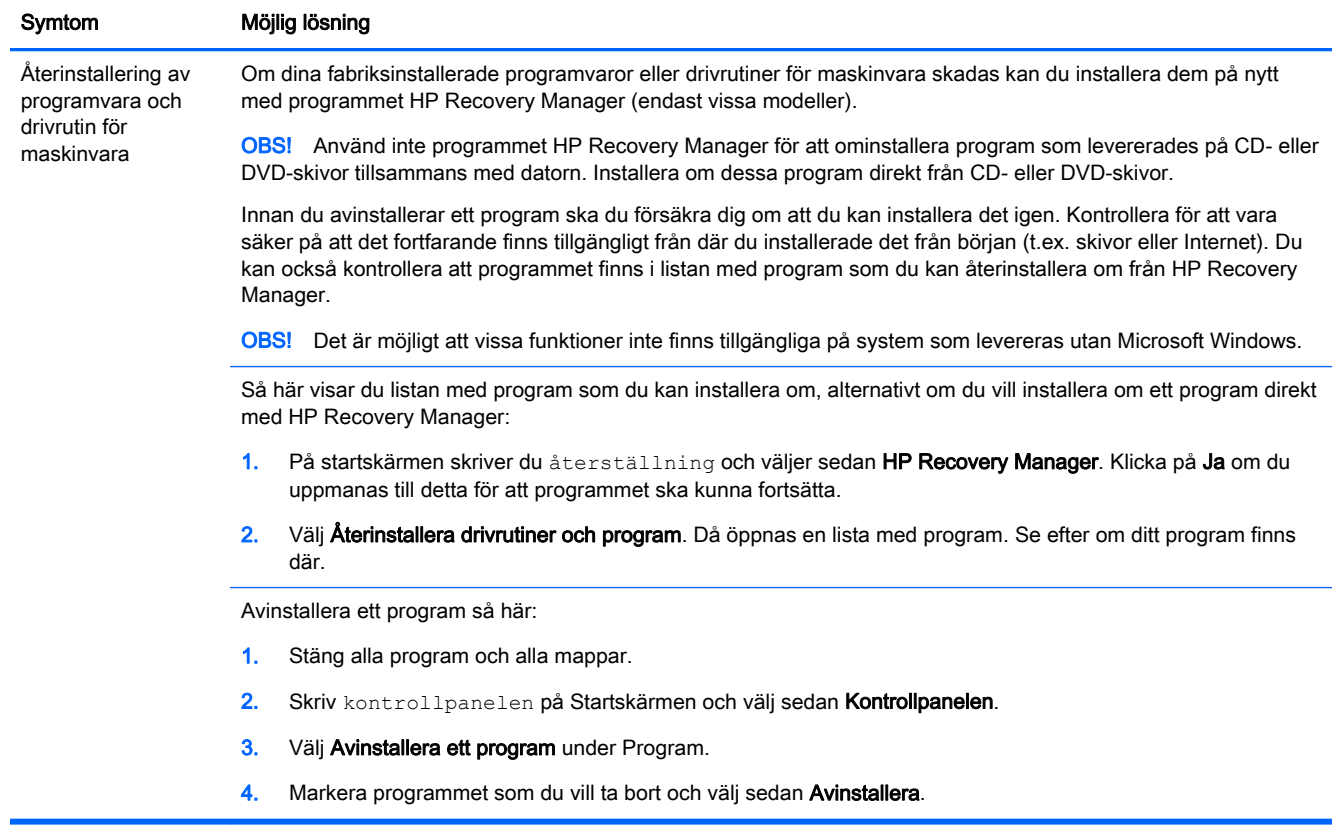

# <span id="page-11-0"></span>3 Systemåterställning

Systemåterställningar raderar fullständigt hårddiskenheten, omformaterar den och tar bort alla datafiler som du har skapat och återinstallerar operativsystem, program och drivrutiner Du måste dock installera om alla program som inte installerats på datorn vid fabriken. Detta innefattar program som levererades på medföljande CD-skivor och program som du har installerat efter att du köpte datorn.

OBS! Använd alltid den här systemåterställningsmetoden innan du använder programmet för systemåterställning — se Microsoft Systemåterställning under [Felsökningsprogram på sidan 6.](#page-9-0)

Det är möjligt att vissa funktioner inte finns tillgängliga på system som levereras utan Microsoft Windows.

#### Välja en metod för systemåterställning

Du måste välja en av följande metoder för att utföra en systemåterställning:

● Återställningsavbildning – Kör systemåterställning från en återställningsavbildning som finns på hårddisken. Återställningsavbildningen är en fil som innehåller en kopia av den fabrikssända programvaran. Mer information om hur du utför en systemåterställning från en återställningsavbildning finns i Systemåterställning från Startskärmen i Windows på sidan 8.

OBS! Återställningsbilden upptar en del av hårddiskenheten som inte kan användas för lagring av data.

● Återställningsskivor – Kör systemåterställningen från en uppsättning återställningsskivor som du skapar från filer lagrade på hårddisken eller som du köpt separat. Information om hur du skapar återställningsskivor finns i [Skapa återställningsmedia på sidan 10](#page-13-0).

### Systemåterställningsalternativ

Du bör alltid försöka återställa systemet i den här ordningen:

- 1. Via hårddiskenheten, från Startskärmen i Windows.
- 2. Via hårddiskenheten genom att trycka på tangenten F11 på tangentbordet under systemstart.
- 3. Via de återställningsskivor som du skapar.
- 4. Via återställningsskivor som inköpts från HP Support. Du kan köpa återställningsskivor på <http://www.hp.com/go/contactHP>.

#### Systemåterställning från Startskärmen i Windows

A VIKTIGT: Systemåterställningen tar bort alla data och program som du skapat eller installerat. Säkerhetskopiera viktig data till en flyttbar disk eller ett USB-minne.

Om datorn fungerar och Windows startas följer du de här stegen för att utföra en systemåterställning.

- 1. Stäng av datorn.
- 2. Koppla bort all kringutrustning från datorn med undantag för bildskärmen, tangentbordet och musen.
- 3. Sätt på datorn.
- 4. På startskärmen skriver du återställning och väljer sedan HP Recovery Manager. Klicka på Ja om du uppmanas till detta för att programmet ska kunna fortsätta.
- 5. Välj Windows Återställningsmiljö.
- 6. Följ anvisningarna på skärmen.
- **OBS!** Om systemet *inte* upptäcker en återställningspartition uppmanas du att sätta in en återställningsskiva. Sätt i skivan eller USB-minnet, klicka på Ja och klicka sedan på Nästa för att starta om datorn och köra HP Recovery Manager från återställningsskivan eller USB-minnet. Om du använder skivor; sätt i nästa återställningsskiva när du uppmanas till detta.
- 7. När återställningen är klar ska du stänga av datorn, ansluta all kringutrustning igen och starta datorn igen.

#### Systemåterställning vid systemstart

**A VIKTIGT:** Systemåterställningen tar bort alla data och program som du skapat eller installerat. Säkerhetskopiera viktig data till en flyttbar disk eller ett USB-minne.

Om Windows inte svarar, men datorn fungerar, följer du dessa steg för att utföra en systemåterställning:

- 1. Stäng av datorn. Om det behövs, tryck på och håll nere På/av-knappen tills datorn stängs av.
- 2. Koppla bort all kringutrustning från datorn med undantag för bildskärmen, tangentbordet och musen.
- 3. Tryck på På/av knappen för att starta datorn.
- 4. Så snart du ser den första skärmen med företagets logotyp trycker du upprepade gånger på F11-tangenten på tangentbordet tills meddelandet Windows läser in filer visas på skärmen.
- 5. Välj Windows Återställningsmiljö.
- 6. Följ anvisningarna på skärmen.
- 7. När återställningen är klar ska du stänga av datorn, ansluta all kringutrustning igen och starta datorn igen.

#### Systemåterställning från återställningsskivor

VIKTIGT: Systemåterställningen tar bort alla data och program som du skapat eller installerat. Λ Säkerhetskopiera viktig data till en flyttbar disk eller ett USB-minne.

Information om hur du skapar återställningsskivor finns i [Skapa återställningsmedia på sidan 10.](#page-13-0)

Så här utför du systemåterställning med hjälp av återställningsskivor:

- 1. Om datorn fungerar, skapa en säkerhetskopia på en DVD-skiva, eller USB-minne, med alla datafiler du vill spara och ta sedan bort återställningsskivorna från drivenheten.
- 2. Om du använder DVD-skivor till systemåterställningen, sätt då in återställningsskiva nummer 1 i DVD-facket och stäng facket. Om du använder ett USB-minne, sätt i USB-minnet i en USB-port.
- 3. Om datorn fungerar för du muspekeran till skärmens nedre högra hörn på Startskärmen för att visa Snabbknapparna, välj Inställningar, välj Inställningar, välj Energiikonen och välj sedan Stäng av. Men om datorn inte svarar trycker du på och håller nere På/av-knappen i ungefär fem sekunder eller tills datorn stängs av.
- <span id="page-13-0"></span>4. Koppla bort all kringutrustning från datorn med undantag för bildskärmen, tangentbordet och musen.
- 5. Tryck på på/av knappen för att starta datorn. Om du använder en återställningsskiva i DVDformat kommer datorn automatiskt att köra HP Recovery Manager från skivan. Forstätt med steg 7.
- 6. Om du kör Systemåterställning från ett USB-minne, klicka på Esc medan datorn startar upp bootmenyn. Använd piltangenterna för att välja USB-enheten och klicka på Enter för att starta upp från den enhet.
- 7. Om du uppmanas till att välja mellan att köra systemåterställningen från skivorna eller från hårddisken väljer du Nästa.
- 8. Välj Fabriksåterställning.
- 9. Följ anvisningarna på skärmen.

### **Återställningsskiva**

Återställningsskivan kan skapas på antingen en tom DVD-skiva eller på ett USB-minne (antingen eller, men inte båda). Skapa en uppsättning återställningsskivor från återställningsbilden lagrad på din hårddisk. Den här bilden innehåller operativsystemet och de programvarufiler som ursprungligen installerades i din dator på fabriken. Du kan bara skapa en uppsättning återställningsskivor för din dator, och skivorna kan *bara* användas på den här datorn. Förvara återställningsskivorna på en säker plats.

OBS! Det är möjligt att vissa funktioner inte finns tillgängliga på system som levereras utan Microsoft Windows.

#### Välj typ av återställningsskivor

Datorn måste ha en dvd-brännare för att kunna skapa återställningsskivor och du måste använda DVD+R- eller DVD-R-skivor av hög kvalitet.

**OBS!** Det går *inte* att använda skivor av typen DVD+RW, DVD-RW, DVD+RW DL, DVD-RW DL, DVD+R DL, DVD-R DL eller CD för att skapa återställningsskivor.

- Om du skapar återställningsskivor, se då till att använda skivor av bra kvalitet för att skapa din uppsättning av återställningsskivor. Dina skivor kan avböjas om de inte är defektfria. Du kan behöva sätta i en ny tom skiva och försöka igen.
- Antalet skivor i uppsättningen med återställningsskivor varierar beroende på den aktuella datormodellen (vanligtvis krävs 1–3 DVD-skivor). Programmet Recovery Disc Creator anger hur många tomma skivor som krävs.
- Du kan välja att skapa en återställning på ett USB-minne i stället, med hjälp av en tom USBenhet av bra kvalitet. Om du använder ett USB-minne, berättar programmet om för dig vilken datamängd på minnet som behövs för att lagra alla data (minst 8 GB).

**OBS!** Att skapa en återställningsskiva tar lite tid för att kontrollera att den information som skrivits till mediet är riktig. Du kan avsluta processen när som helst. Nästa gång du kör programmet fortsätter det där det avslutades.

#### Skapa återställningsmedia

Så här skapar du återställningsskivor:

- 1. Avsluta alla program.
- 2. På startskärmen skriver du återställning och väljer sedan HP Recovery Manager. Klicka på Ja om du uppmanas till detta för att programmet ska kunna fortsätta.
- 3. Välj Skapa återställningsskivor, välj Skapa återställningsskivor med en eller flera tomma DVDskivor och välj sedan Nästa.
- 4. Följ anvisningarna på skärmen. Märk varje skiva när du skapar den (t.ex. återställning 1, återställning 2).

Aterställningsskiva på USB-minne.

- 1. Avsluta alla program.
- 2. Sätt i USB-minnet i en USB-port på datorn.
- 3. På startskärmen skriver du återställning och väljer sedan HP Recovery Manager. Klicka på Ja om du uppmanas till detta för att programmet ska kunna fortsätta.
- 4. Välj Skapa återställningsskivor, välj Skapa återställningsskivor med en tom USB-flashenhet och välj sedan Nästa.
- 5. Välj USB-minnet från listan på media. Programmet talar om hur mycket lagringsutrymme som krävs för att skapa återhämtningsskivan. Om USB-minnet inte har tillräckligt lagringskapacitet (8 GB är minimum), visas det som gråmarkerat på skärmen. Klicka på Nästa.

**OBS!** Skapa återställningsmedia formaterar USB-minnet och raderar alla filer från det.

6. Följ anvisningarna på skärmen. Se till att märka USB-minnet och lagra det på ett säkert ställe.

**OBS!** Använd inte mediakort för att skapa återhämtningsmedia. Systemet kanske inte kan starta upp från ett mediakort och du kanske inte kan köra systemåterhämtningen.

# <span id="page-15-0"></span>4 Underhåll

Det är viktigt att du utför grundläggande underhåll av din dator så att den arbetar med bästa prestanda.

### Scheman och arbetsuppgifter

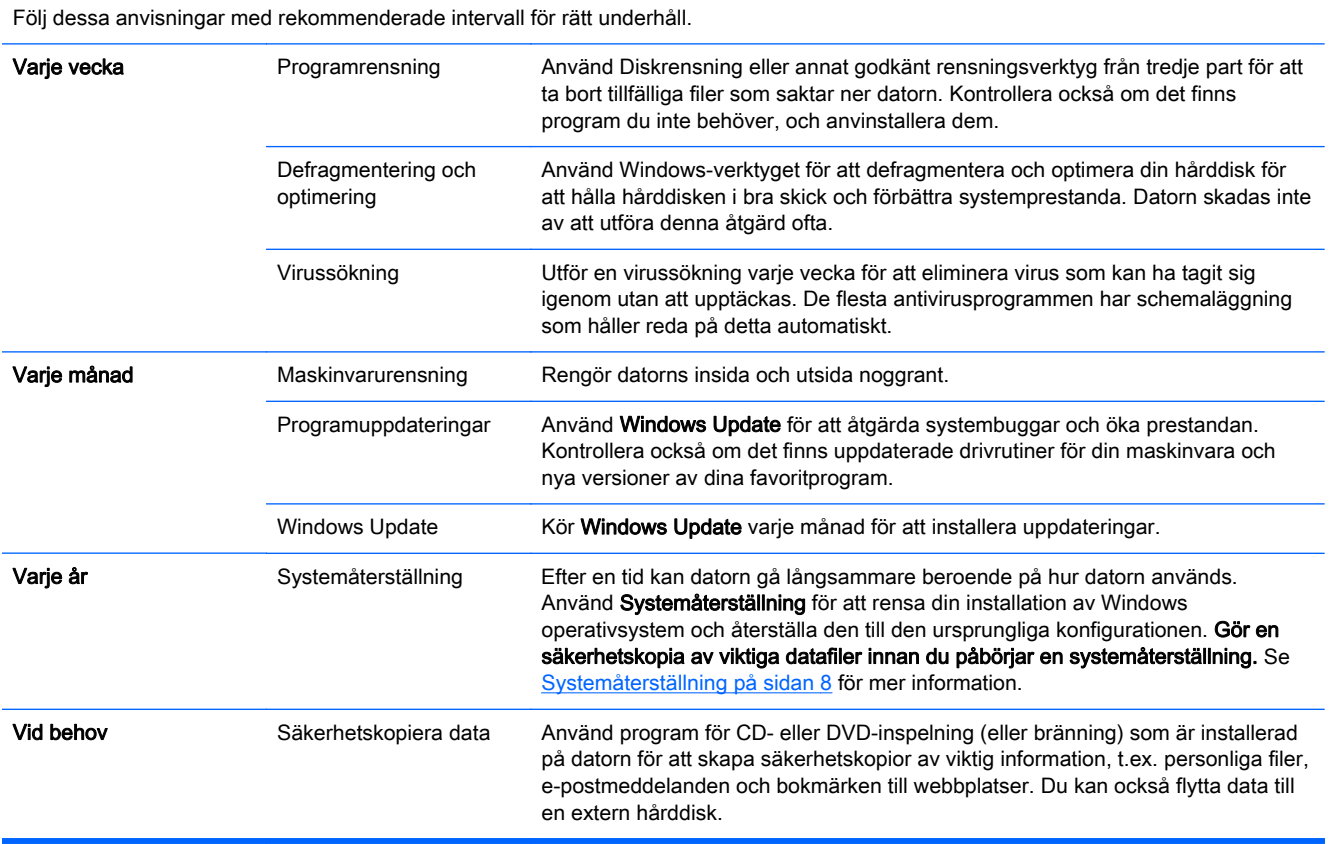

#### Hålla datorn fri från damm, smuts och värme

Datorns livslängd förlängs om du håller den fri från damm, smuts och värme. Damm, hår från husdjur och andra partiklar kan ackumuleras och skapa ett "täcke"; detta kan leda till att komponenter överhettas eller, när det gäller tangentbordet och musen, att de inte fungerar smidigt och effektivt. Kontrollera datorn en gång per månad och se om det finns tecken på damm och smuts. Rengör datorn en gång ungefär var tredje månad. Besök <http://www.hp.com/go/contactHP>för ytterligare rengöringsanvisningar.

### Rengöra datorn och bildskärmen

Följ dessa steg för att rengöra datorn och bildskärmen:

- <span id="page-16-0"></span>1. Koppla bort strömmen till datorn och bildskärmen.
- 2. Rengör skärmen med en ren och torr trasa. Använd inte vatten på själva bildskärmen. Använd ett antistatiskt skärmrengöringsmedel och en ren trasa för en mer ingående rengöring.
- 3. Använd en ren och torr duk för att damma av datorns och bildskärmens hölje.

**OBS!** Om det finns rester efter klistermärken eller om något har spillts på datorns eller bildskärmens hölje kan du använda isopropylalkohol eller tvättsprit och en luddfri trasa för att ta bort det.

### Rengöra datorventilerna

Luftventiler håller datorn sval. Håll ventilationsöppningarna rena med hjälp av en liten batteridriven dammsugare. (En batteridriven dammsugare eliminerar risken för elektriska stötar.)

- 1. Damsug ventilationsluckorna på datorn.
- 2. Avlägsna all smuts som har ackumulerats i och runt datorns portar (t.ex. Ethernet- och USBportarna.)

#### Rengöra tangentbordet och musen

Använd en låg inställning på den batteridrivna dammsugaren när du rengör tangenterna, för att undvika att tangenter och fjädrar lossnar.

- 1. Dammsuga mellan tangenterna på tangentbordet och längs skårorna.
- 2. Använd en ren, torr duk och isopropylalkohol för att ta bort rester på tangentbordstangenterna och längs dess kanter.
- 3. Torka av muskroppen och mussladden med rengöringsservietter.

Om du har en mus med rullkula ska du rengöra kulan och rullarna inuti:

- 1. Vänd på musen och vrid locket motsols så att det kan avlägsnas och ta ut rullkulan.
- 2. Skölj av rullkulan med tvål och varmt vatten.
- 3. Rengör kuldelarna inuti musen med en bomullstipp som fuktats med isopropylalkohol.
- 4. Sätt tillbaka rullkulan och locket när kulan och rullarna har torkat helt.

### Rengöring av pekskärmen (endast vissa modeller)

A VIKTIGT: Spruta inte direkt på skärmen, och vidrör inte skärmen med sprejmunstycket. spreja rengörinsmedlet på trasan och torka av sidorna och ytan på pekskärmen.

Använd inte ett slipande rengöringsmedel eller trasa vid rengöring av sidorna eller ytan på skärmen, eftersom detta kan orsaka att pekskärmens skadas.

Så här rengör du pekskärmen:

- 1. Stäng av datorn. För markören till skärmens nedre högra hörn på Startskärmen för att visa Snabbknapparna och välj sedan Inställningar. Välj på Energiikonen och välj sedan Avsluta.
- 2. Dra ur nätkabeln från vägguttaget.
- 3. Spreja en liten mängd mild glasrengöring på en mjuk trasa och torka av pekskärmen.
- 4. Torka av ytan och vänster och höger sida av pekskärmen för att ta bort skräp, fingeravtryck eller annan smuts som kan hindra tryckigenkänningen på skärmen.